# Web 予約システムマニュアル

## 大正セントラルテニススクール目白

〒171-0033 東京都豊島区高田 3-34-1

Tel 03-3987-2822

http://www.tennisuniverse.co.jp/school/mejiro/

はじめに

このシステムは、欠席や振替の登録(キャンセル待ちもできるようになります)やオプションレッスン・ 特別レッスンの予約、スクールスケジュールの確認など、皆さんにより便利にテニススクールをご利用 いただくために作成いたしました。

インターネットのできる環境があれば、パソコンや携帯から24時間いつでもシステムにアクセスでき、 お好きな時間に予約などの作業を行っていただくことができます。

より便利になった大正セントラルテニススクールで、これまで以上にお楽しみいただければ幸いです。

大正セントラルテニスクラブ目白 スタッフ一同

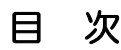

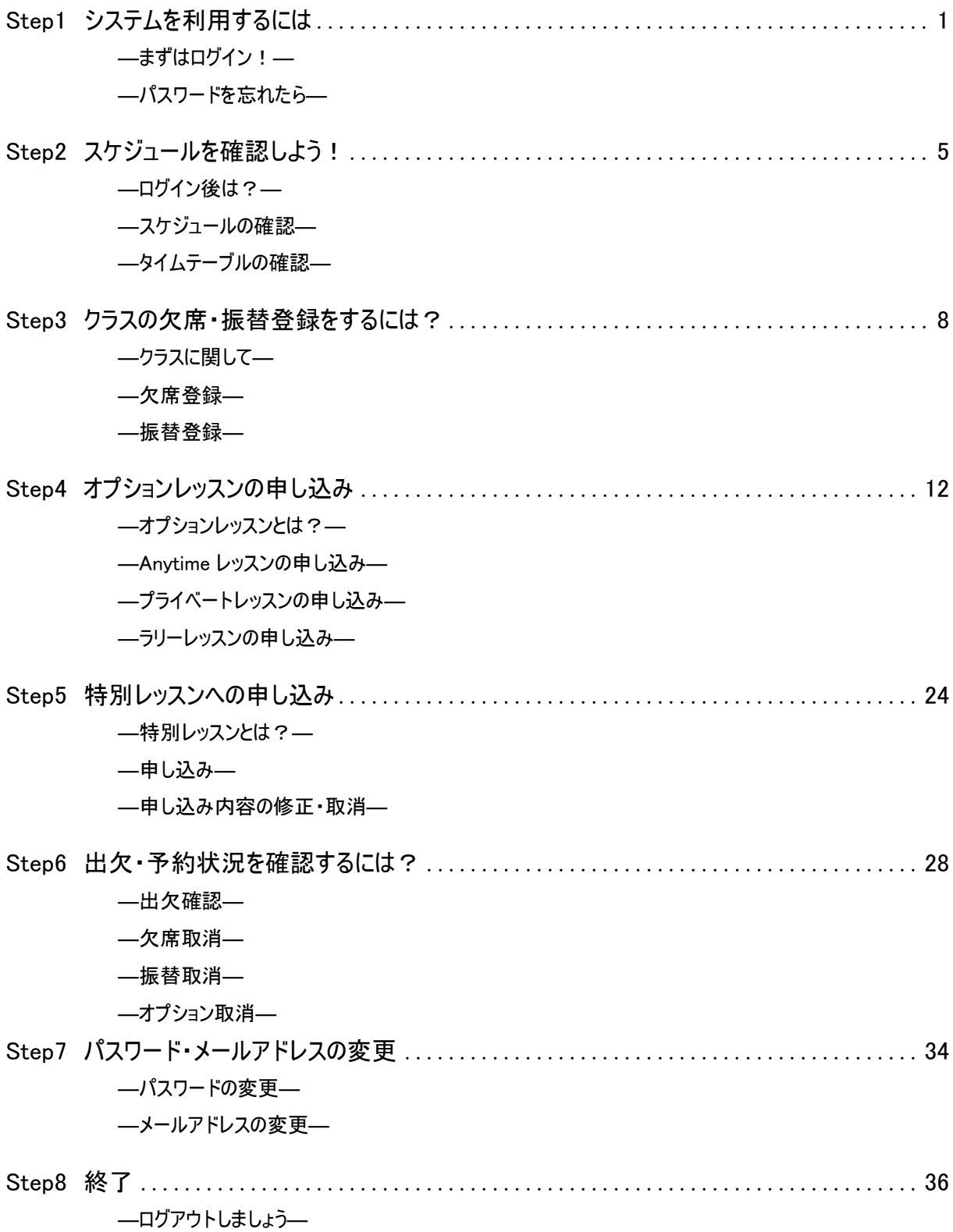

## Step1 システムを利用するには

## ―まずはログイン!―

システムを利用するには、まずはテニススクールの会員となり、お客様専用の会員番号と パスワードでログインすることが必要です。 下記手順にしたがってログインを行いましょう。 1

①ブラウザ(InternetExplorer 等)を開き、アドレスバ ーに下記システムのURL を入力してページを開きます。 ②会員番号とパスワードを入力して「ログイン】ボタンを 押します。

<https://taisho-mejiro.com/index.asp>

③画面が切り替わればログイン成功です。

ログイン画面

面

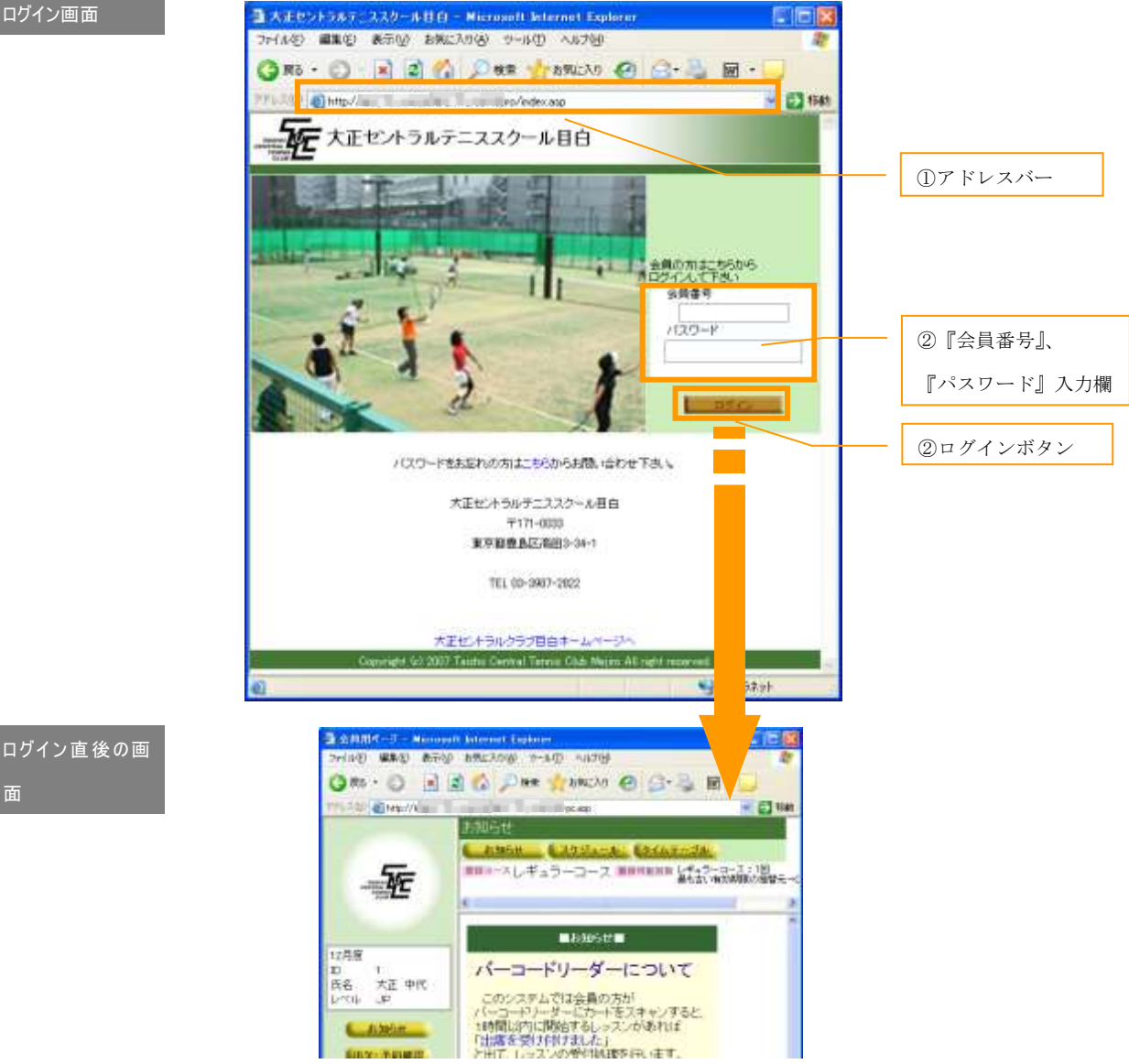

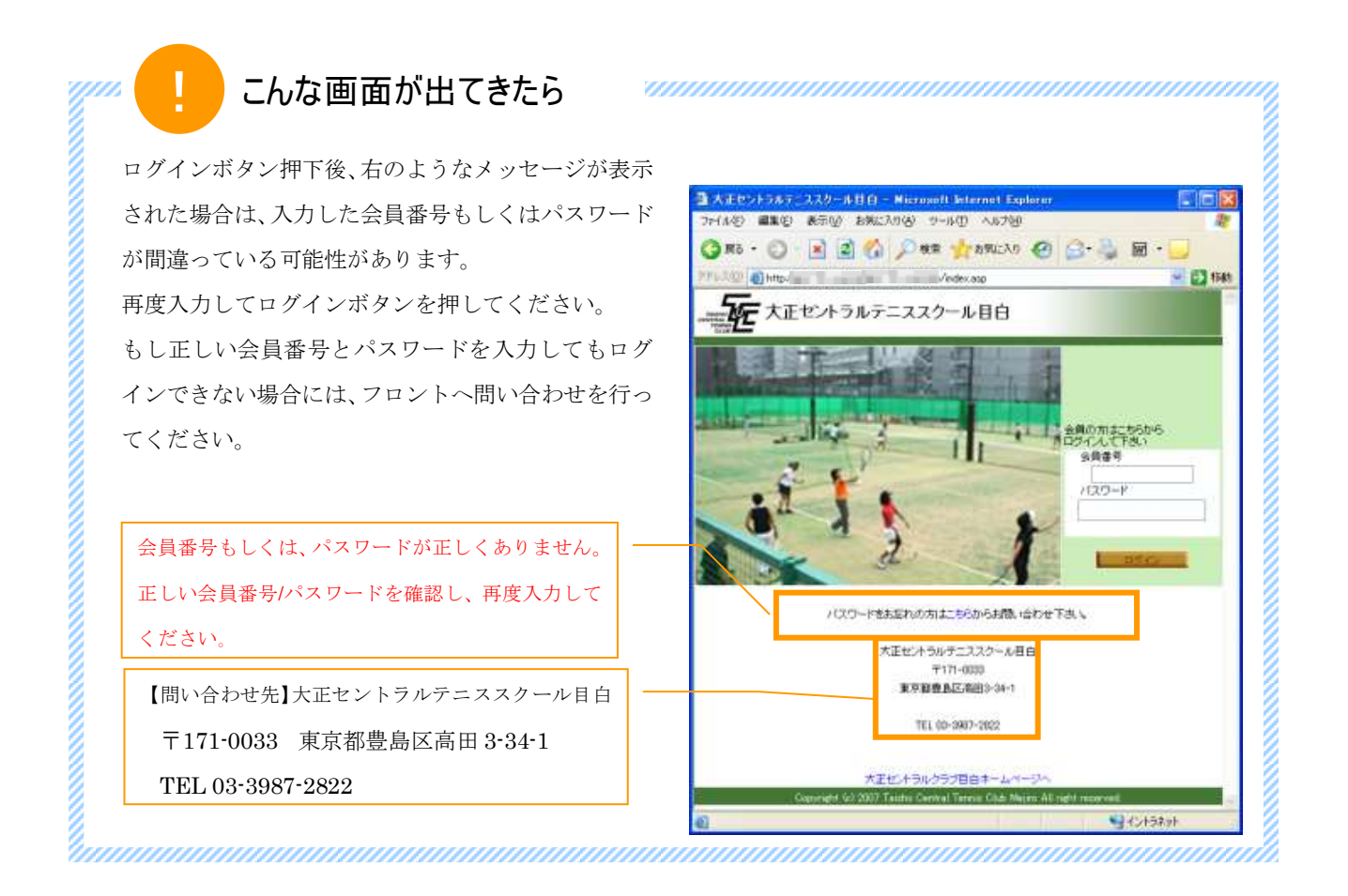

## ―パスワードを忘れたら―

パスワードを忘れたらログインを行うことができません。 このような場合に備えて、ログイン画面からパスワードの再設定を行うことができます。

- ①ログイン画面の「パスワードを忘れた方はこちらからお 問い合わせください」というメッセージの"こちら" の部分をクリックします。
- ②開いた画面で会員番号と生年月日を入力し、[送信]ボ タンを押します。(問い合わせを中止する場合には「キ ャンセル]ボタンを押します。)
- ③送信完了画面に切り替わり、お客様ご登録の E-mail ア ドレス宛にメールが送信されます。
- ④届いたメールに記載された URL をクリックするか、そ の URL をコピーしてブラウザのアドレスバーに貼り付 けしてパスワード再設定画面を開きます。
- ⑤本人確認のため、『会員番号』、『生年月日』を入力し、 『新しいパスワード』を入力します。
- ⑥[登録]ボタン押下後、登録完了画面に切り替わればパ スワード再設定の完了です。

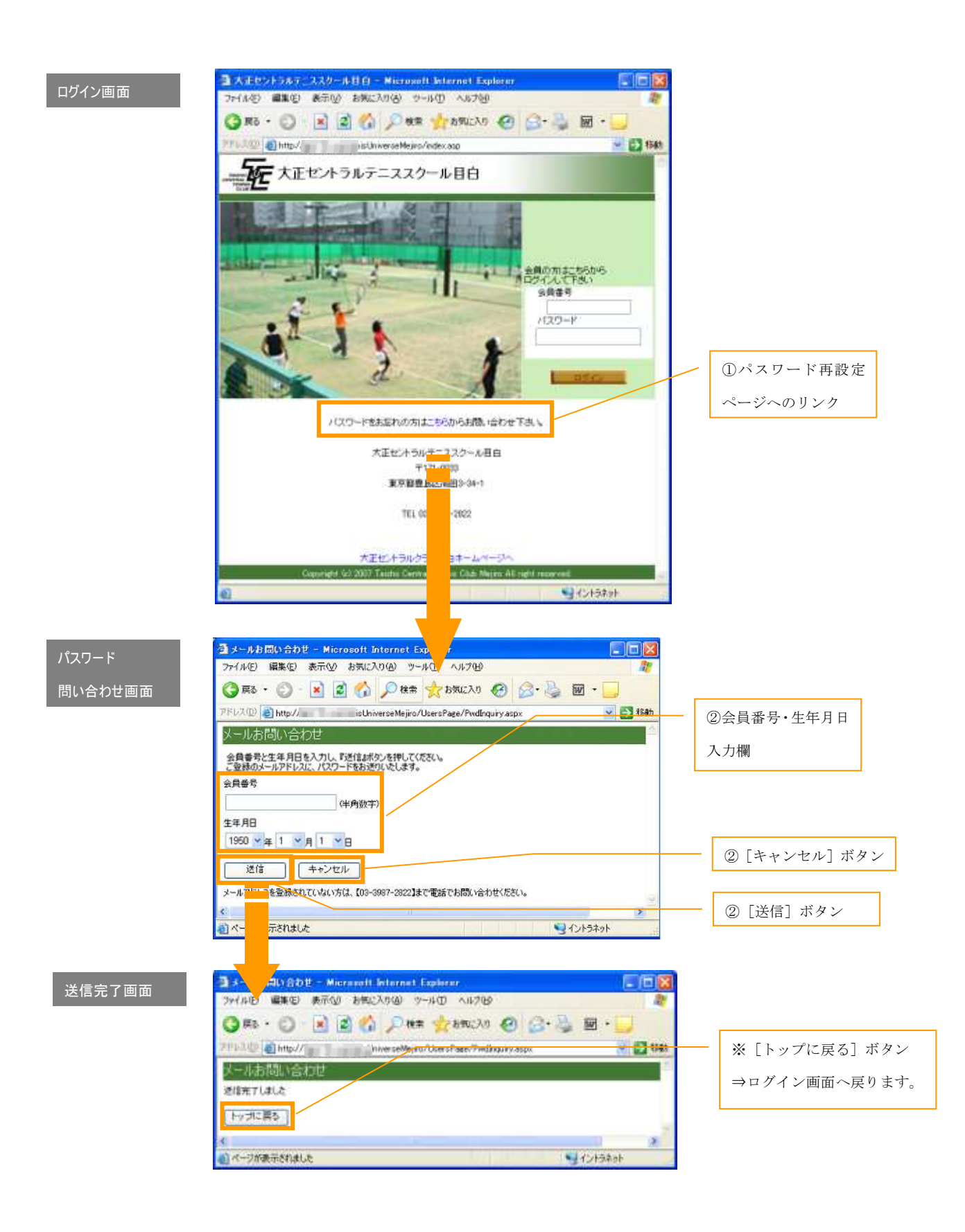

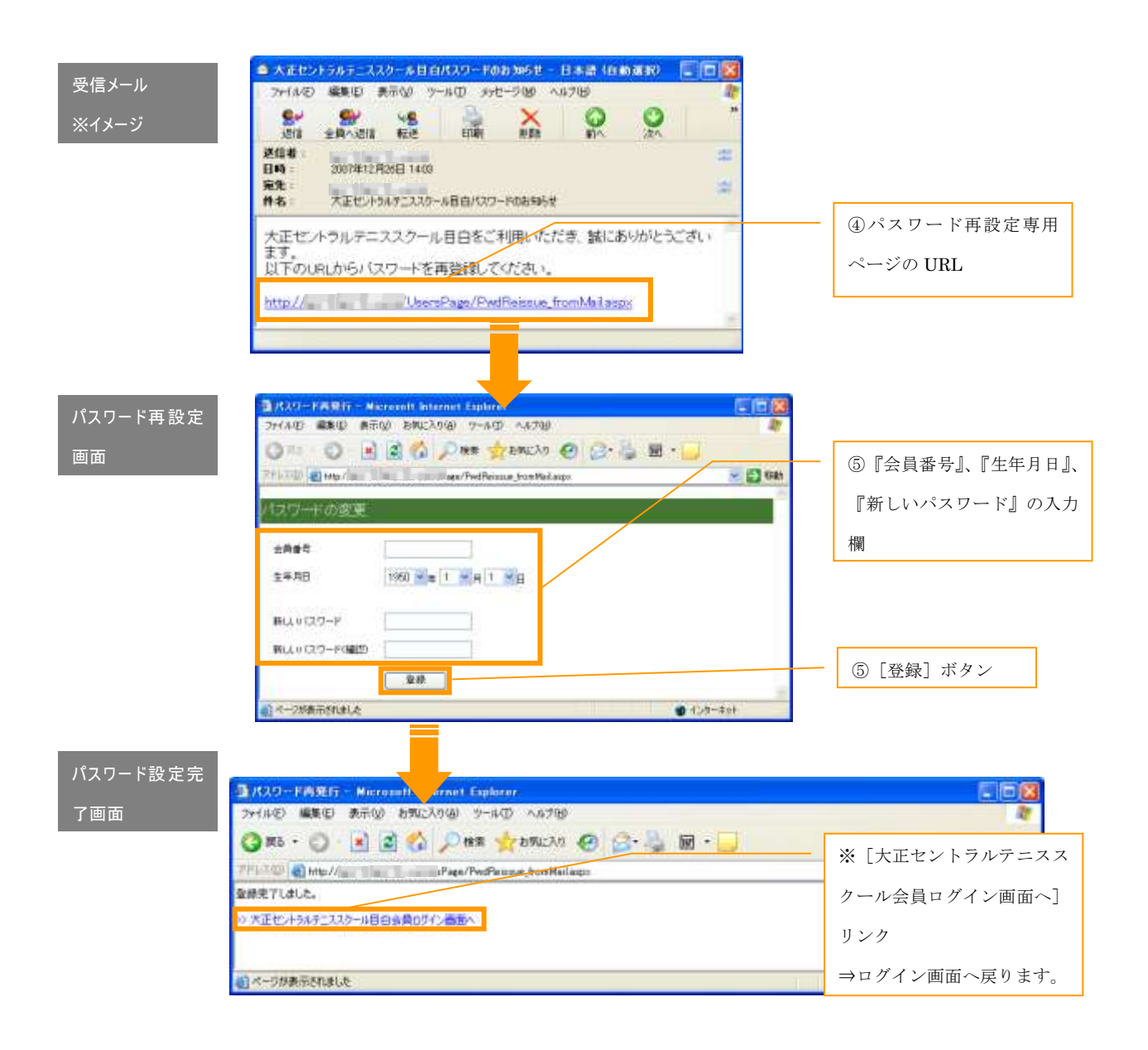

## Step2 スケジュールを確認しよう!

### ―ログイン後は?―

ログイン後は、目的に合わせてメニューを選択します。<br>まずは、ログイン直後の画面を確認してみましょう。

①ログイン直後の画面はメニュー一覧から[お知らせ]メ ニューが選択された状態になっています。 スクールからの大事なお知らせが表示されますので、ロ グインのたびに確認するようにしましょう。 (表示内容は適宜変更されます。)

②メニューによってはサブメニューを持っているものが あり、それらは画面上部に表示されます。 目的にあわせてサブメニューを選択しましょう。

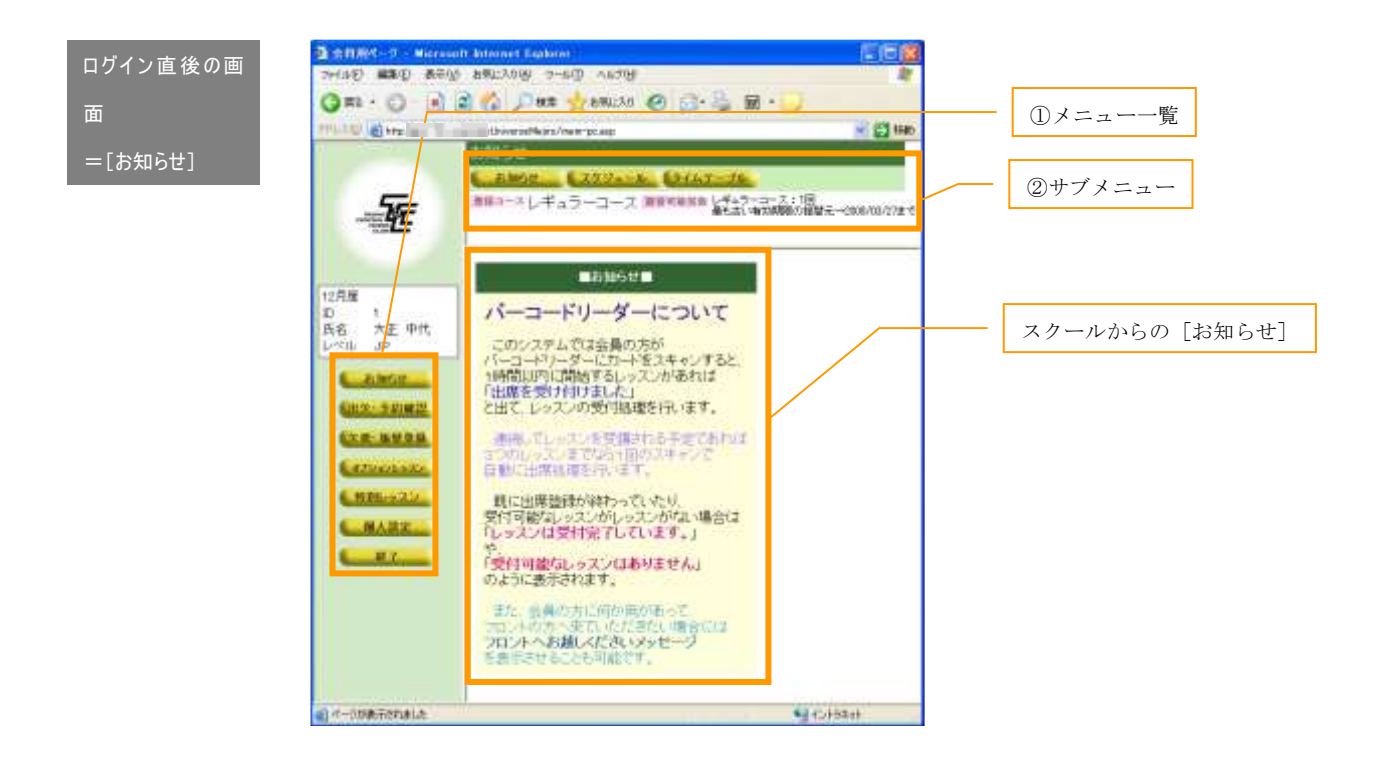

## ―スケジュールの確認―

#### テニススクールの休講日やイベントなどのスケジュールを確認することができます。 2

①メニュー一覧から[お知らせ]を選択し、サブメニュー から[スケジュール]を選択します。

②プルダウンメニューから期を選択して[表示]ボタンを 押すと、選択した期に表示を切り替えることができます。

③プルダウンメニューから期の範囲を選択して[印刷]ボ タンを押すと、別ウィンドウが開き、印刷用のレイアウト でスケジュールが表示されます。

印刷はブラウザの[ファイル]メニューから[印刷]を選 択して行います(Internet Explorer の場合)。

## [スケジュール]

画面

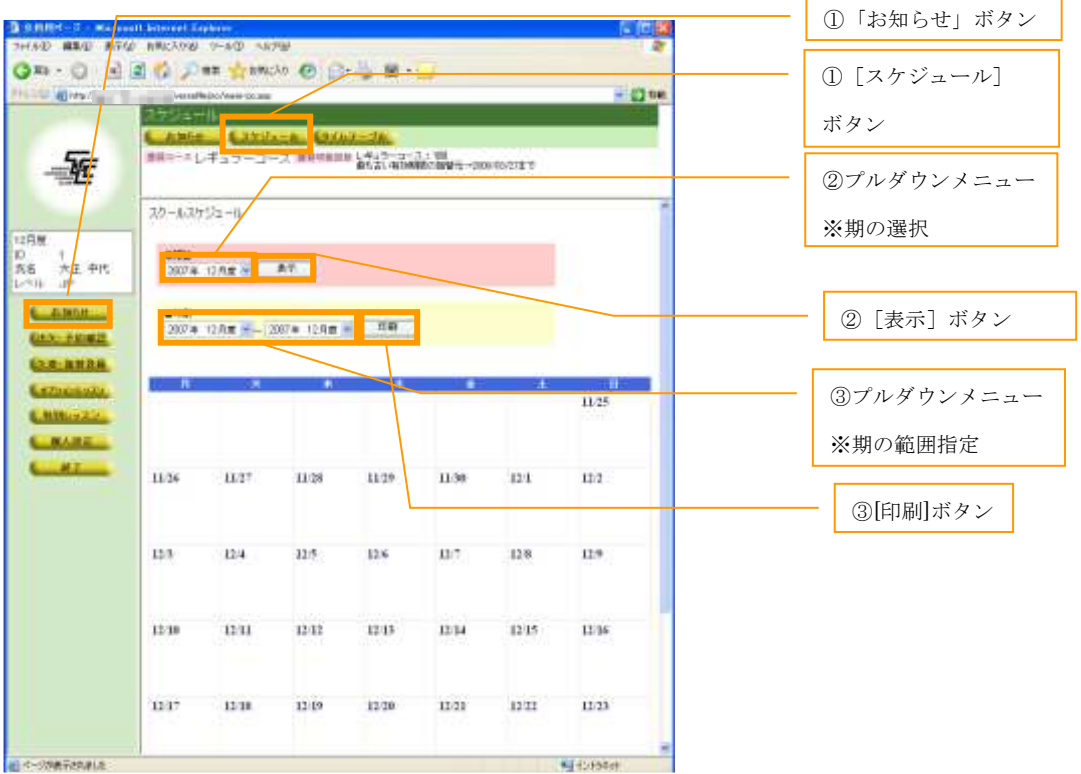

## ―タイムテーブルの確認―

レッスンのタイムテーブルを確認することが出来ます。 各レッスンの曜日、時間帯、コーチ、受講定員状況を確認できるため、レッスンを変更する際、 参考にします。 33

- ① メニュー一覧から[お知らせ]を選択し、サブメニ ューから[タイムテーブル]を選択します。
- ② プルダウンメニューから期を選択して[選択]ボタ ンを押すと、選択した期に表示を切り替えることが できます。
- ③ 印刷用のレイアウトでスケジュールが表示されます。 ブラウザの[ファイル]メニューから[印刷]を選 択して印刷を行います(Internet Explorer の場合)。
- 4 "★平日表示"をクリックすると月~金曜日のスケ ジュールを、"★土日表示"をクリックすると土日の スケジュールを表示します。

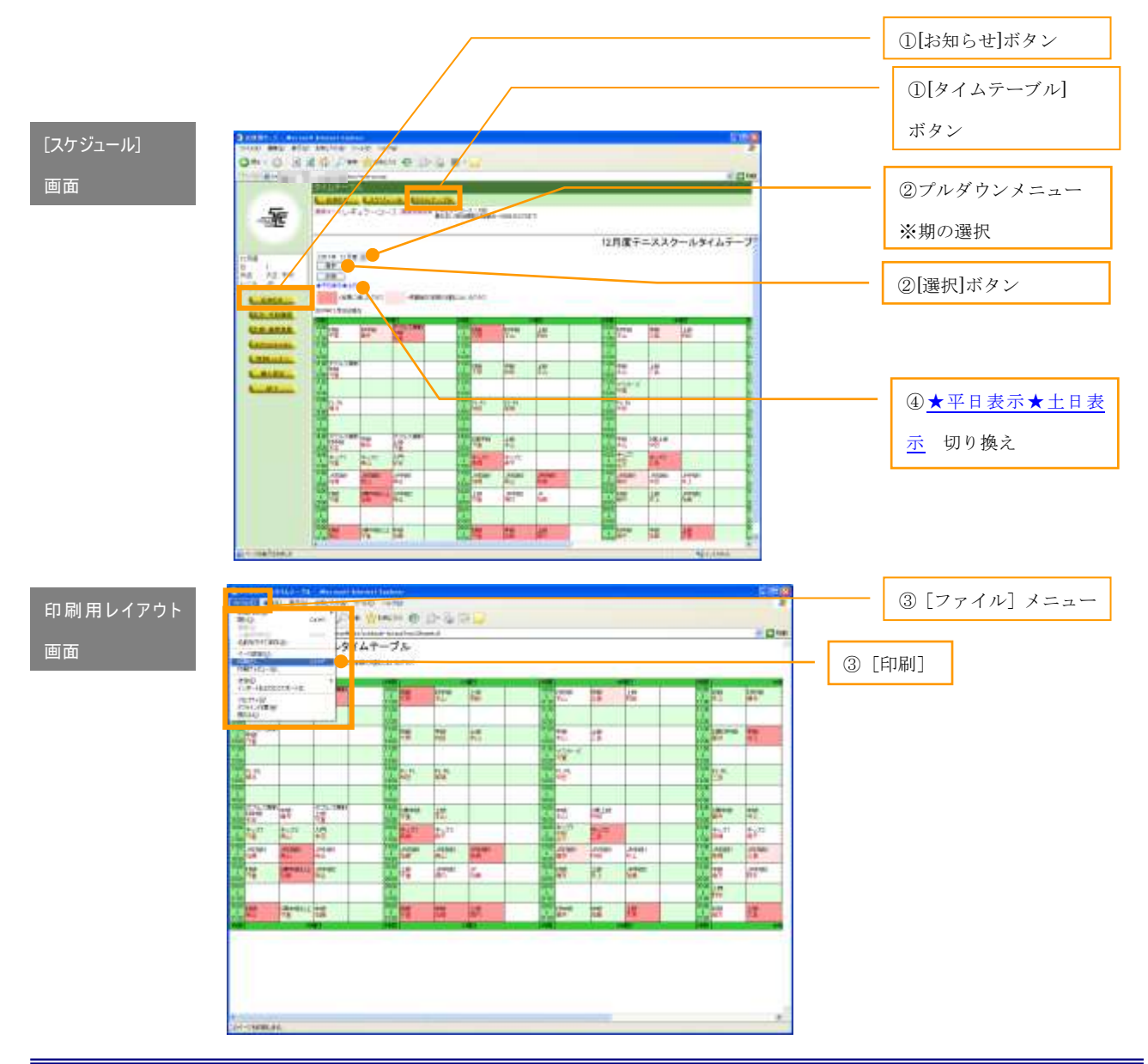

## Step3 一般クラスの欠席・振替登録をするには?

### ―クラスに関して―

欠席・振替登録 クラス開始 2 時間前までにお休みのご連絡があれば、月に 2 回まで振替を行うことができます。 クラスは、毎週同じ曜日・時間で受講していただきます。 まずはクラスの欠席登録を行い、その後振替先のクラスを指定して振替登録を行うことができます。

 $\overline{\mathcal{A}}$  . Expedimentally, and the original  $\overline{\mathcal{A}}$ 

#### ―欠席登録― 1. 欠席のご連絡は、振替に入る方の為に、できるだけ前日迄にお願いします。  $\sim$  7:00  $\pm$  9:00  $\sim$  22:00  $\pm$  22:00  $\pm$  21:00  $\pm$  21:00  $\pm$  21:00  $\pm$  21:00  $\pm$  21:00  $\pm$  21:00  $\pm$  21:00  $\pm$  21:00  $\pm$  21:00  $\pm$  21:00  $\pm$  21:00  $\pm$  21:00  $\pm$  21:00  $\pm$  21:00  $\pm$  21:00  $\pm$  21:00  $\pm$

1

欠席したいクラスを選択して登録します。 2. 月に 2 回まで、振替をお受け致します。(当日レッスン開始前迄に、欠席の連絡をして頂いた時に限ります。) ● 次席したいクラスを選択して登録します。<br>● 下記手順にしたがって、登録を行いましょう。

- 1 メニュー一覧から [欠席・振替登録] を選択し、サ ブメニューから[欠席登録]を選択します。 4. 振替レッスンをご希望される場合は、事前にご予約が必要です。受講番号・ご希望日時・時間帯をご連絡下さ
- ② プルダウンメニューから期を選択して[切替]ボタ ンを押すと、選択した期に表示を切り替えることが できます。
- ③ 受講クラス一覧から欠席する日を選択し、[欠席]ボ タンを押します。
- ④ 選択したクラスの内容を確認して、問題なければ[登 録]ボタンを押します。

⑤ [登録]ボタン押下後、完了画面が表示されたら欠 席登録完了です。

"振替登録をする"をクリックすると、引き続き振 <sub>ング・フィン</sub>・ニー ~ っ<sub>の</sub>こといって ヒッコ」 <sup>\*\*</sup> / アンプランをかざるます。(詳細は、次項"一振 替登録―"参照)

、こよ<sub>っ。</sub><br> *"*欠席登録画面に戻る" をクリックすると、欠席登 録 Top 画面へ戻ります。

> ⑥ 欠席登録を行ったクラスは[欠席]ボタンではなく、 "欠席"という文字が表示されるようになります。

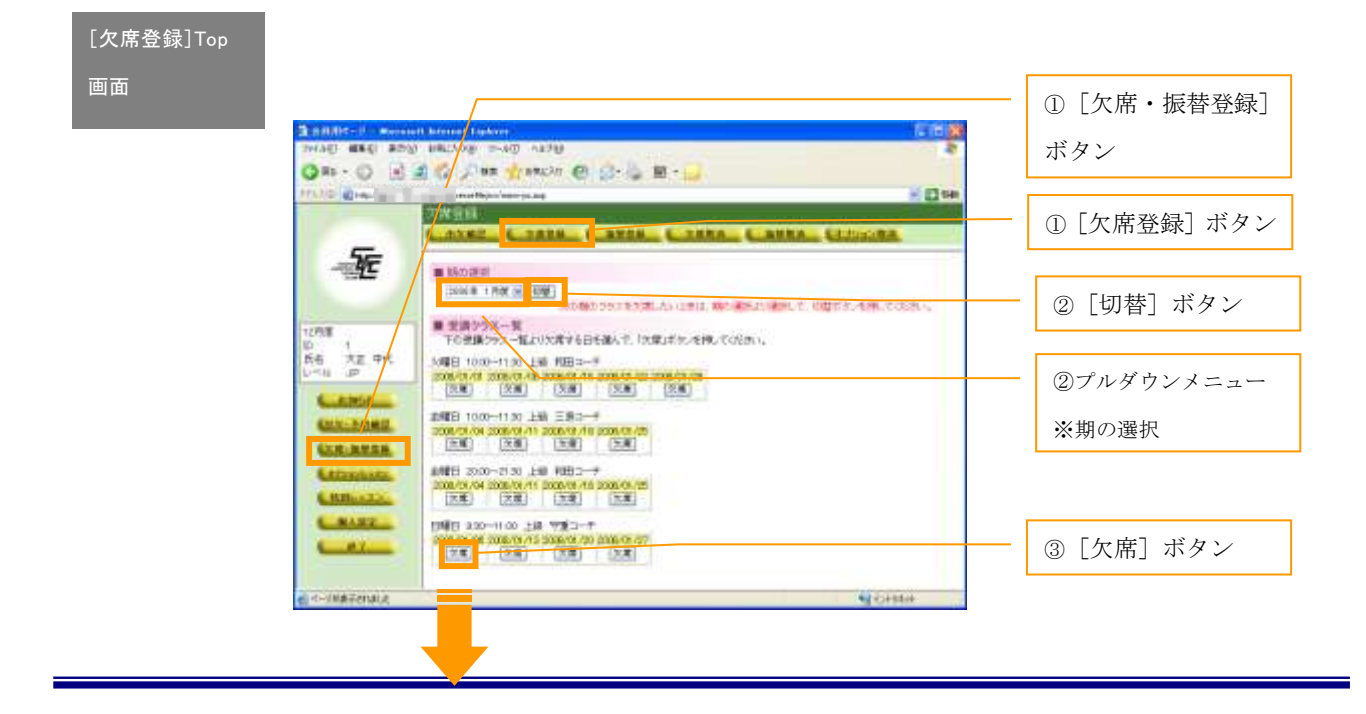

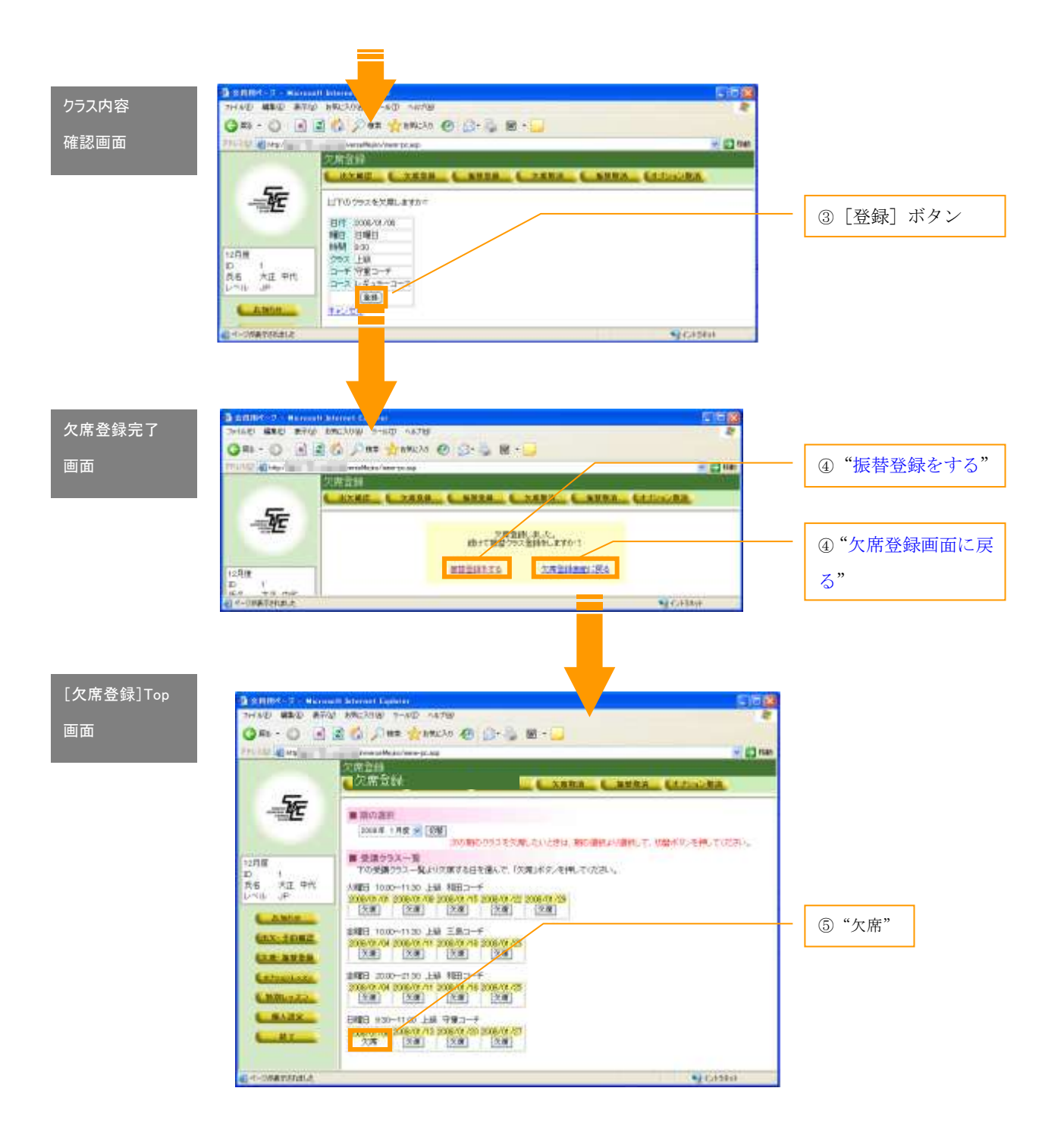

### ―振替登録―

欠席登録を行ったクラスの振替先を選択して登録します。<br>-<br>下記手順にしたがって、登録を行いましょう。

- ① メニュー一覧から[欠席・振替登録]を選択し、サ ブメニューから[振替登録]を選択します。
- ② "★来月度表示"or "★今月度表示"をクリックす ると表示する月が変わります。
- ③ "★平日表示"をクリックすると月~金曜日のクラ スを、"★土日表示"をクリックすると土日のクラス を表示します。
- ④ クラスの振替先を選択してクリックします。

※クラス名がリンクになっているものは申し込み可能で す。

- ⑤ 振替元のクラスを選択して[登録]ボタンを押しま す。
- ⑥ [登録]ボタン押下後確認画面が表示されますので、 内容を確認して[予約]ボタンを押してください。
- ⑦ 登録完了画面に切り替わったら完了です。 "戻る"をクリックして振替登録画面に戻ると、ク ラスの色が藤色に変わっているのが確認できます。

#### [欠席登録]Top

画面

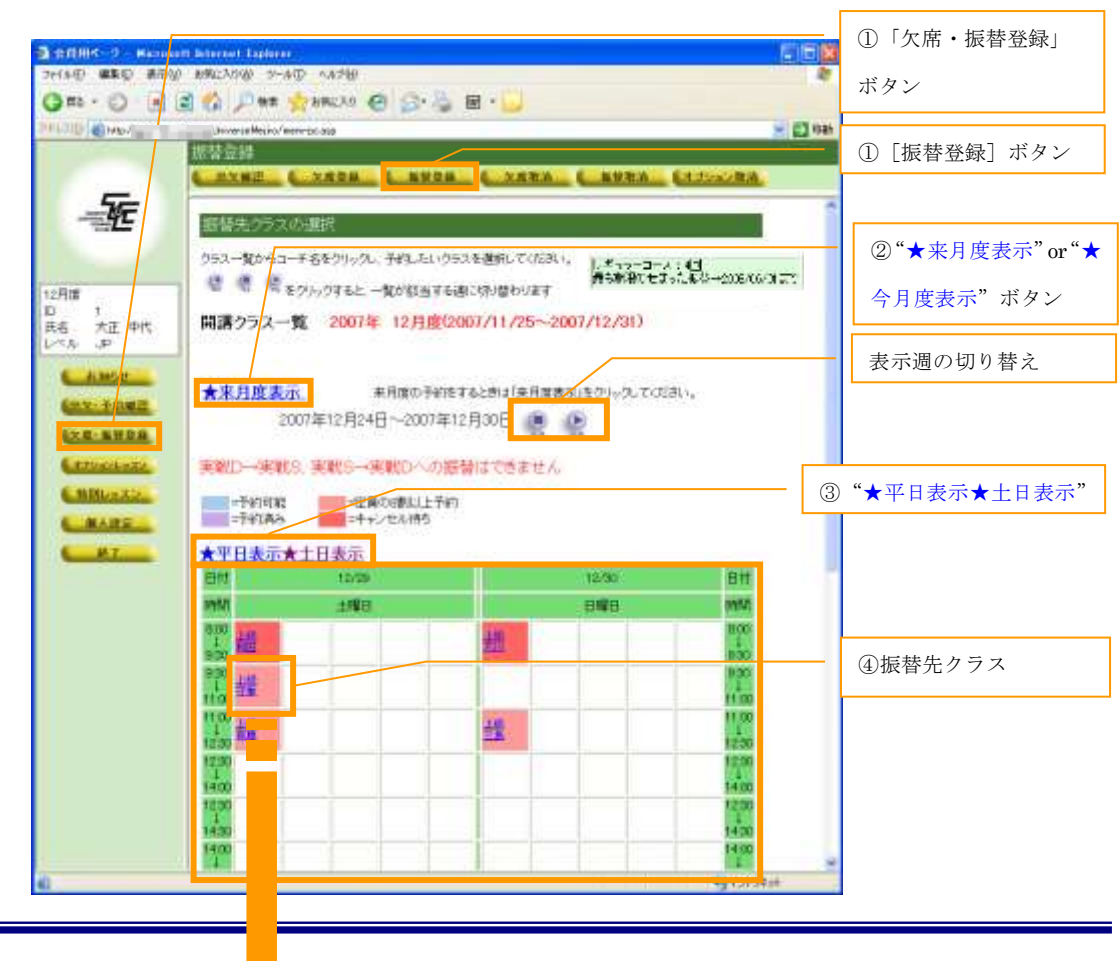

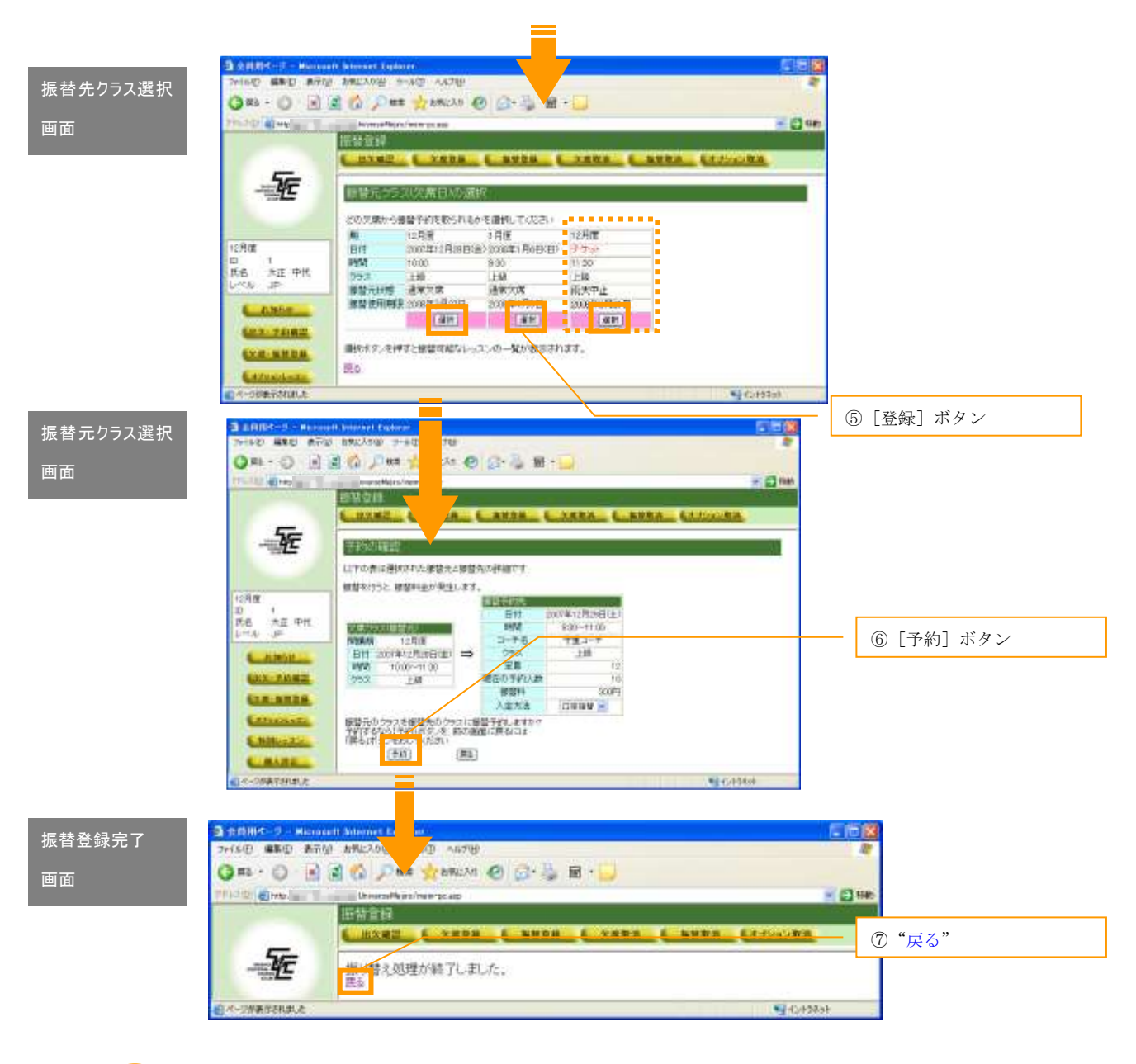

ym | 振替登録にあたって **CONTROLS CONTROLS CONTROLS** ▶ 同じ月度内に振替可能な日があれば、出席予定の日を欠席にして振替登録することができます。(振 替元がない時に限り) ▶ 振替は欠席したレッスン日より 90日間有効です。 > 振替受講日の 2 週間前より受付致します。また、定員 etc.の都合により、ご希望に添えない場合が ございます。 > 振替お申込後の変更·キャンセルは、当日の開始2時間前迄となります。 

## Step3 オプションレッスンの申し込み

## ―オプションレッスンとは?― 月 4 回受講の月謝制の一般レッスン以外に、ご都合に合せてご希望のレッスンをお選び頂ける<br>オプションレッスンがあります。 ~オプションレッスンの種類~ **>** Anytime レッスン:急にテニスをやりたくなった方、週1回のレッスンでは物足りない方に・・・ ▶ ラリーレッスン:とことんラリーをしたい方に・・・ > プライベートレッスン:自由なレッスン、みっちりコーチングを希望の方に・・・ ご受講にあたって www.www.www.www.www.www.www.ww *<u>PARAMENT CONTROL</u>* ▶ レッスンの 2 週間前よりご予約をお受け致します。 当日の 2 時間前(10:00~のレッスンの場合は朝 9:00)までに、ご予約のないレッスンは中止とさせて 頂きます。但し Anytime レッスンは除きます。 レッスン当日のキャンセル、変更は 100%キャンセル料をお支払い頂きます。 > オプションレッスンは、都合により中止になる場合があります。 都合によりコーチが急に変更になる場合があります。予めご了承ください。

### ―Anytime レッスンの申し込み―

開講しているレギュラーレッスンの定員に空きがある場合、単発で受講できます。<br>(キッズ・ジュニアは対象外)下記手順にしたがって申し込みを行いましょう。

- ⑧ メニュー一覧から[オプションレッスン]を選択し、 サブメニューから[Anytime レッスン]を選択します。
- ⑨ "★来月度表示"or"★今月度表示"をクリックす ると表示する月が変わります。
- ⑩ "★平日表示"をクリックすると月~金曜日のレッ スンを、"★土日表示"をクリックすると土日のレッ スンを表示します。
- ⑪ 申し込みをしたいレッスンをクリックします。

※レッスン名がリンクになっているものは申し込み 可能です。

- ⑫ レッスン内容が表示されますので、支払い方法をプ ルダウンメニューから選択し、[予約]ボタンを押し てください。
- ⑬ 登録完了画面に切り替わったら完了です。 ※"戻る"をクリックして、Anytime レッスン画面に 戻ると、レッスンの色が藤色に変わっているのが確 認できます。

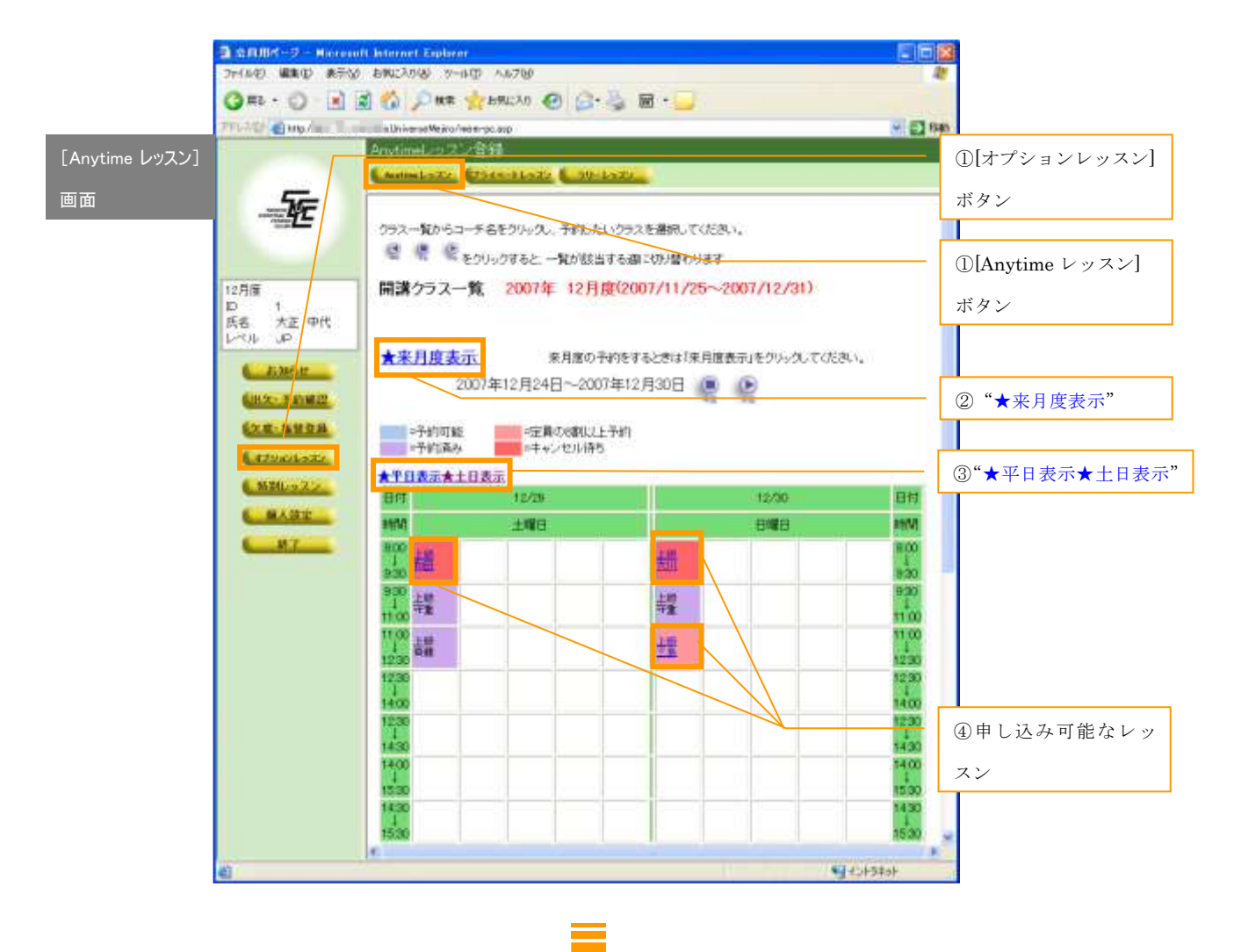

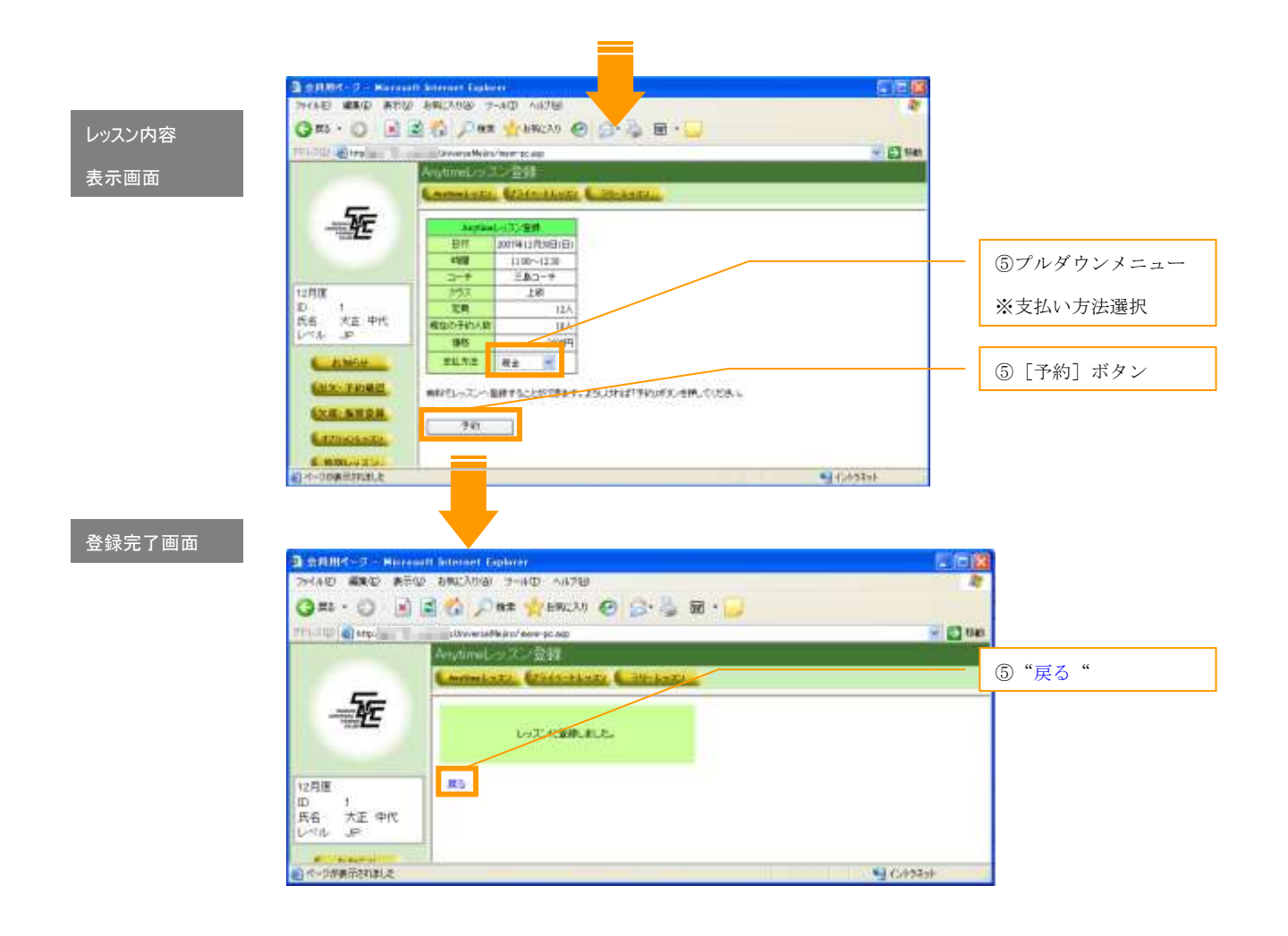

### ―プライベートレッスンの申し込み― 希望のコーチと日にち・時間を決めて申し込みができます。 (※コート・コーチの関係で日時等ご希望に添えない場合がございます。) プライベートレッスンの申し込みは、(1)お客様からのお申し込み→(2)テニススクールからのご連絡→ (3)お客様のご了承→(4)テニススクールにて確定→申込完了、という流れになります。 3

#### (1) お客様からのお申し込み

- ① メニュー一覧から[オプションレッスン]を選択し、 サブメニューから[プライベートレッスン]を選択 します。
- ② "お申し込みはこちら"をクリックします。
- ③ ご希望の『コーチ』、『日にち』、『時間』、『人数』、『受 講時間』を第一・第二希望それぞれ設定し、[お申し 込み確認]ボタンを押します。
- ④ 申し込み内容を確認し、問題がなければ[お申し込 み]ボタンを押します。

※[戻る]ボタンを押すと全画面へ、"戻る"をクリ ックするとプライベートレッスン TOP 画面へ戻りま す。

⑤ 完了画面に切り替わったら申し込みは完了です。 ※"戻る"をクリックしてプライベートレッスン TOP 画面に戻ると、申し込み済みレッスンが表示されて いるのが確認できます。現在の状況は"現在申し込 み中です"となります。

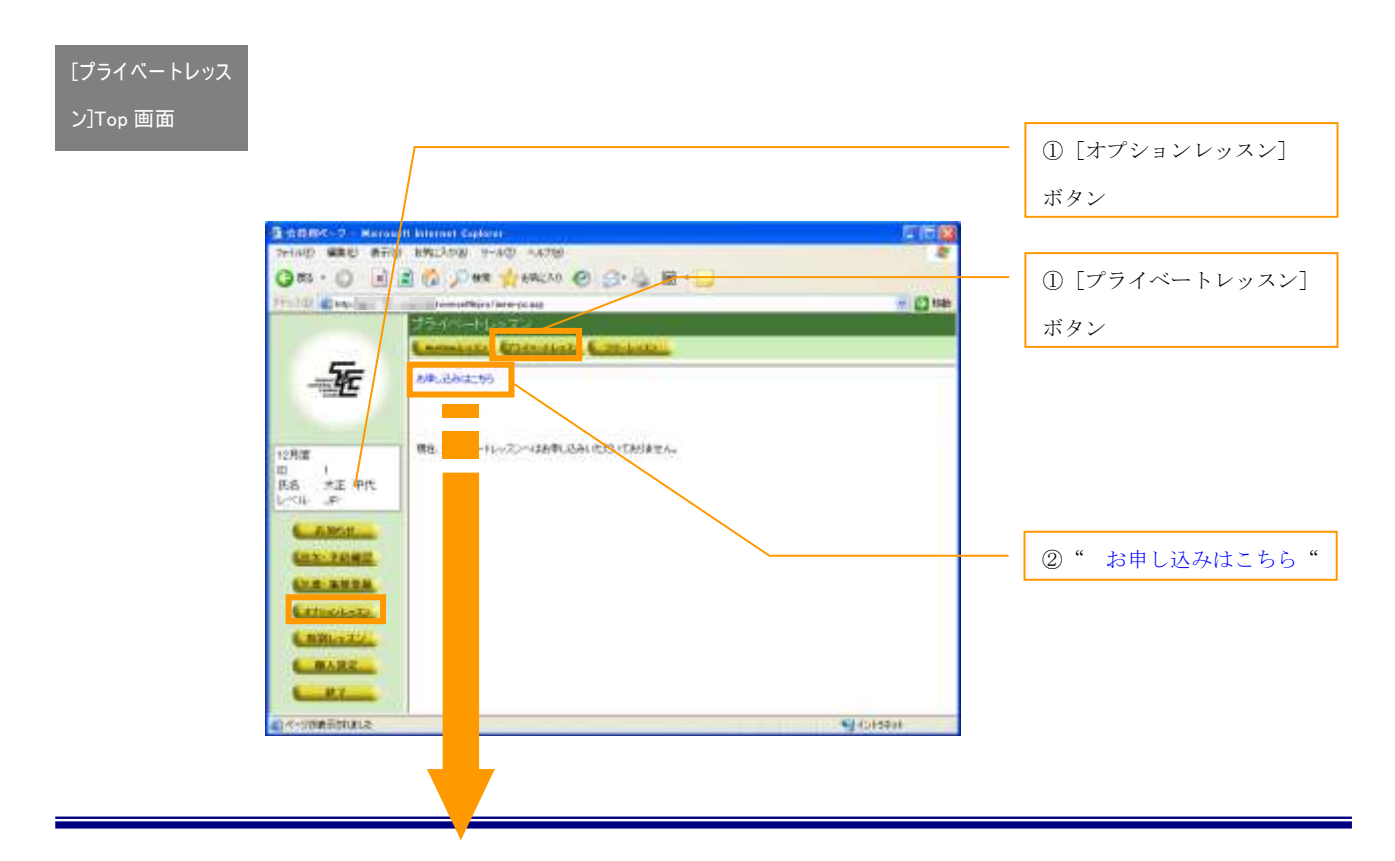

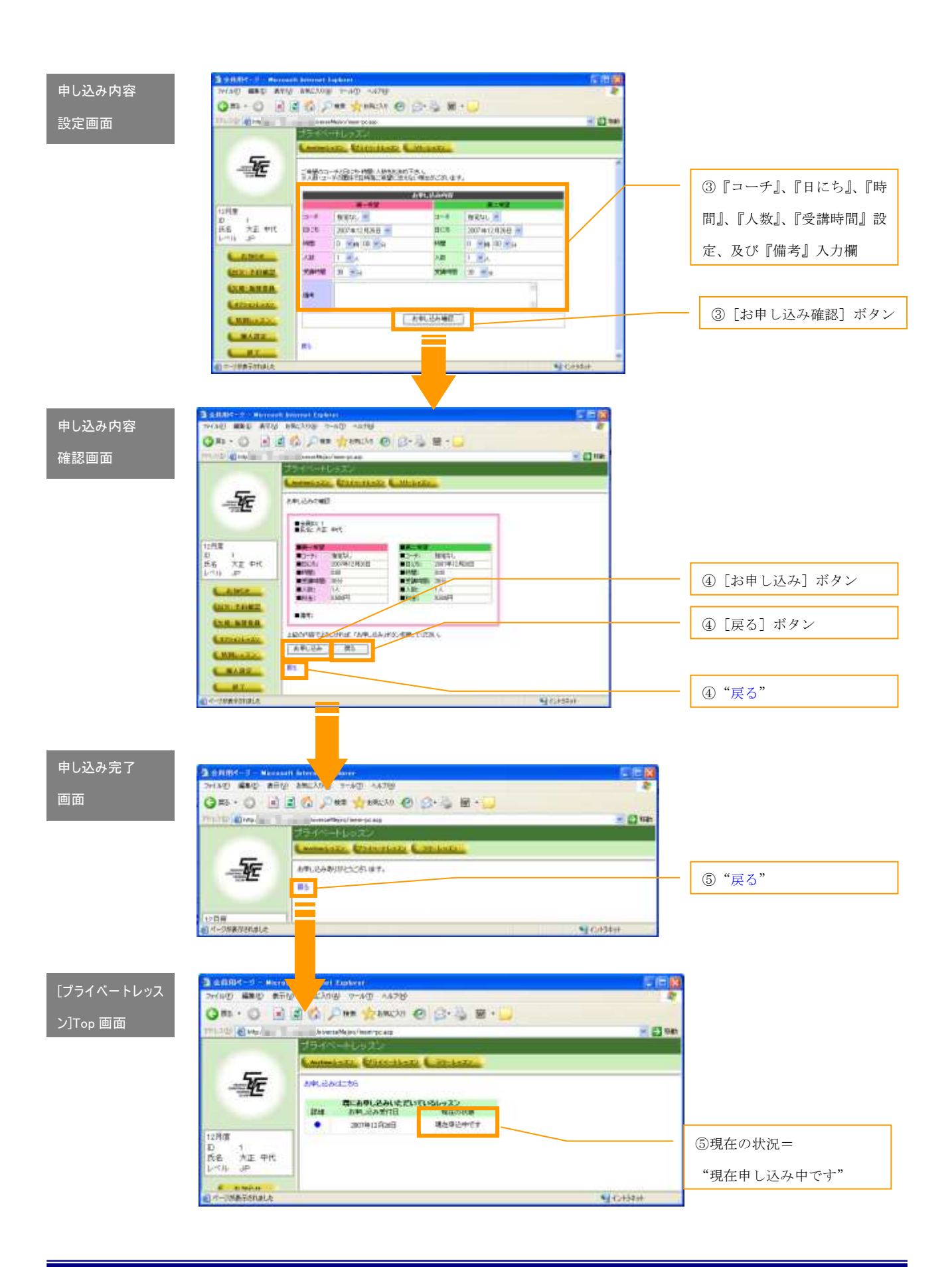

#### (2)テニススクールからのご連絡→(3)お客様のご了承

- ① メニュー一覧から[オプションレッスン]を選択し、 サブメニューから[プライベートレッスン]を選択 します。レッスンのお申し込み後、テニススクール で内容を確認してご連絡差し上げている場合には、 現在の状況が"スクールからの返答がありました" となります。
- ② 詳細"●"をクリックして返答内容を確認します。
- ③ スクールからの提案内容を確認し、問題なければプ ルダウンメニューからお支払い方法を選択して「了

承]ボタンを押します。申し込み内容を変更したい 場合には、[再申込]ボタンを、申込自体を取消す場 合には[取消]ボタンを押します。

④ 完了画面に切り替わったら申し込みは完了です。 ※"戻る"をクリックしてプライベートレッスン TOP 画面に戻ると、申し込み済みレッスンが表示されて いるのが確認できます。現在の状況は"レッスン内 容を了承しました"となります。

![](_page_19_Figure_7.jpeg)

![](_page_20_Picture_1.jpeg)

### (4)テニススクールにて確定→申込完了

メニュー一覧から[オプションレッスン]を選択し、サブ メニューから[プライベートレッスン]を選択します。レ ッスン了承後、テニススクールで確定を行った場合には、

現在の状況が"レッスンが確定されました"となります。 これでプライベートレッスンの申込が完了となります。

![](_page_20_Picture_5.jpeg)

#### (5)取り消し

① 申込を行ったレッスンに対して、取消を行うことが 出来ます。 メニュー一覧から[オプションレッスン]を選択し、 サブメニューから[プライベートレッスン]を選択 します。

② 取消したいレッスンの詳細"●"をクリックしてレ ッスンの内容を表示します。 ※"現在の状況"に関わらず取消が可能ですが、下 記は確定後に取消を行う場合の画面イメージです。 "現在の状況"によって画面イメージは異なります が、操作自体は同じです。

- ③ 内容を確認して[取消]ボタンを押します。 ※レッスン当日のキャンセル、変更は **100**%キャンセル 料をお支払い頂きますのでご注意ください。
- ④ 取消確認画面で再確認して[続ける]ボタンを押します。
- ⑤ 完了画面に切り替わったら申し込みは完了です。 ※"戻る"をクリックしてプライベートレッスン TOP 画面に戻ると、取消を行ったレッスンは削除されて 表示されなくなります。

![](_page_21_Figure_8.jpeg)

![](_page_22_Figure_1.jpeg)

### ―ラリーレッスンの申し込み―

何かを集中して練習したい方(キッズ・ジュニアは対象外)へ<br>ラリー練習がお好みの方へ、ラリーレッスンをご用意しました。

- ① メニュー一覧から[オプションレッスン]を選択し、 サブメニューから[ラリーレッスン]を選択します。
- ② "★来月度表示"or "★今月度表示"をクリックす ると表示する月が変わります。
- 3 "★平日表示"をクリックすると月~金曜日のレッ スンを、"★土日表示"をクリックすると土日のレッ スンを表示します。
- ④ 申し込みをしたいレッスンをクリックします。 ※レッスン名がリンクになっているものは申し込み 可能です。
- ⑤ レッスン内容が表示されますので、支払い方法をプ ルダウンメニューから選択し、[予約]ボタンを押し てください。
- ⑥ 登録完了画面に切り替わったら完了です。 ※"戻る"をクリックして、ラリーレッスン画面に 戻ると、レッスンの色が藤色に変わっているのが確 認できます。

![](_page_23_Figure_9.jpeg)

![](_page_24_Picture_1.jpeg)

## Step5 特別レッスンへの申し込み

### ―特別レッスンとは?―

レギュラーレッスンの他に特別メニュークラス・オプションレッスンをご用意しております。<br>レギュラーレッスンとは一味違ったレッスンをご案内致します。

### ―申し込み―

下記方法にしたがって申し込みを行います。 2

- ① メニュー一覧から[特別レッスン]を選択し、『お申 し込みはこちら』をクリックします。 ※クリック後、申し込み可能なレッスンがない場合は、 その旨を表示した画面が表示されます。
- ② 申し込み可能なレッスンがある場合は、レッスンの一 覧が表示されますので、申し込みしたいレッスンの 『種目名』をクリックします。
- ③ 選択したレッスンの詳細を確認し、『お支払い方法』 の選択、『備考欄』の記入を行った後、[申し込む]ボ タンを押します。

※レッスンの全日程に参加できない場合には、『出席 希望の日付』にチェックを入れてから「申し込む]ボ タンを押します。

- ④ [申し込む]ボタン押下後、完了画面へ切り替わった ら申し込み完了です。
- ⑤ 完了画面から『戻る』をクリックすると、メニュー一 覧から[特別レッスン]を選択した直後の画面へ戻り、 申し込み済みのレッスンが一覧表示されます。

![](_page_25_Figure_12.jpeg)

![](_page_26_Figure_1.jpeg)

### ―申し込み内容の修正・取消―

下記方法にしたがって申し込み内容の修正・取消を行います。 3

- ① メニュー一覧から[特別レッスン]を選択します。申 し込み済みのレッスン一覧から、内容の修正・取消を 行いたいレッスンの『種目名』をクリックします。 ※申し込み済みのレッスンがない場合は、一覧は表示 されません。
- ② 選択したレッスンの申し込み内容を確認します。『お 支払い方法』、『備考欄』、『出席希望の日付』について の変更が可能です。変更がある場合には修正を行い、 「お申し込み内容更新]ボタンを押します。

申し込み自体を取消す場合には[お申し込みの取り消 し]ボタンを押します。

- ③ ボタン押下後、完了画面へ切り替わったら修正・取消 の完了です。
- ④ 完了画面から『戻る』をクリックすると、メニュー一 覧から[特別レッスン]を選択した直後の画面へ戻り ます。

#### [特別レッスン]

![](_page_27_Figure_10.jpeg)

集・取消し画面

![](_page_28_Figure_2.jpeg)

# Step6 出欠・予約状況を確認するには?

## ―出欠確認―

![](_page_29_Picture_74.jpeg)

### ―欠席取消―

欠席登録したレッスンが未振替の状態で定員に空きがあれば、欠席を取消すことができます。 2

- メニューから[欠席取消]を選択します。
- を押すと、選択した期に表示を切り替えることができ ます。
- ③ 取消しを行いたいレッスンを選択して[取消]ボタン を押します。
- ① メニュー一覧から[出欠・予約確認]を選択し、サブ ④ [取消]ボタン押下後、レッスンの内容が表示されま すので内容を確認して[登録]ボタンを押します。
- ② プルダウンメニューから期を選択して[切替]ボタン ⑤ [登録]ボタン押下後は[欠席取消]Top 画面へ戻り、 取消したレッスンは受講レッスン一覧で"-"表示に なります。

![](_page_30_Picture_108.jpeg)

![](_page_31_Picture_1.jpeg)

#### ―振替取消―

振替登録を行ったレッスンの取消を行います。

- ① メニュー一覧から[出欠・予約確認]を選択し、サブ メニューから[振替取消]を選択します。
- ② プルダウンメニューから期を選択して[切替]ボタン を押すと、選択した期に表示を切り替えることができ ます。
- ③ 取消しを行いたいレッスンを選択して[取消]ボタン を押します。
- ④ [取消]ボタン押下後、レッスンの内容が表示 されますので内容を確認して[登録]ボタンを 押します。
- ⑤ [登録]ボタン押下後、完了画面が表示された ら振替取消登録完了です。 "振替登録をする"をクリックすると、引き続 き振替登録を行うことができます。(詳細は、次 項"―振替登録―"参照) "欠席登録画面に戻る"をクリックすると、欠 席登録 Top 画面へ戻ります。
- ⑥ [登録]ボタン押下後は[振替取消]Top 画面 へ戻り、取消したレッスンは受講レッスン一覧 に表示されなくなります。

![](_page_32_Figure_1.jpeg)

―オプションレッスン取消―

**● オプションレッスンの取消を行います。**<br>● 4

- ① メニュー一覧から[出欠・予約確認]を選択し、サブ メニューから[オプション取消]を選択します。
- ② プルダウンメニューから期を選択して[切替]ボタン を押すと、選択した期に表示を切り替えることができ ます。
- ③ 取消しを行いたいレッスンを選択して[取消]ボタン を押します。
- ④ [取消]ボタン押下後、レッスンの内容が表示されま すので内容を確認して[登録]ボタンを押します。
- ⑤ [登録]ボタン押下後は[オプション取消]Top 画面 へ戻り、取消したレッスンは受講レッスン一覧に表示 されなくなります。

![](_page_33_Figure_8.jpeg)

[オプション取消] Top 画面

![](_page_34_Picture_2.jpeg)

## Step7 パスワード・メールアドレスの変更

## ―パスワードの変更―

ログインに必要なパスワードを変更することができます。<br>変更の際には、生年月日などは避けて他人に推測されにくいものを指定しましょう。

- ⑥ メニュー一覧から[個人設定]を選択し、[パスワー ⑧ [登録]ボタン押下後、登録完了画面に切り替われば ドの変更]ボタンを押します。
- 変更完了です。
- ⑦ 『現在のパスワード』及び『新しいパスワード』、『新 しいパスワードの確認』欄を半角英数字で入力し、[登 録]ボタンを押します。

![](_page_35_Picture_91.jpeg)

## ―メールアドレスの変更―

● スクールからの連絡メールを受信するメールアドレスを変更することができます。<br>■ 契約しているプロバイダや携帯電話会社の変更などによりメールアドレスが変わった場合には、 スクールからの連絡メールを受信するメールアドレスを変更することができます。 速やかに下記の処理を行ってください。

①メニュー―覧から[個人設定]を選択し、[メールアド 『メールアドレス2』、『メールアドレス2(確認)』欄に レスの変更]ボタン押します。

半角英数字で入力し、[登録]ボタンを押します。

②変更後のアドレスを入力します。 『メールアドレス1』、『メールアドレス1(確認)』、

③[登録]ボタン押下後、登録完了画面に切り替われば変 更完了です。

![](_page_36_Picture_108.jpeg)

## Step8 終了

## ―ログアウトしましょう―

システムの利用を終了するには、ログアウトが必要です。<br>下記手順に従ってログアウトを行いましょう。

①メニュー一覧から[終了]ボタンを選択します。ボタン押下後、ログイン画面に切り替わればログアウト成功です。

![](_page_37_Picture_5.jpeg)